Step 1: Visit [afa1976.org](https://afa1976.org/) and clock on 'LOG IN' in the top right corner of our page.

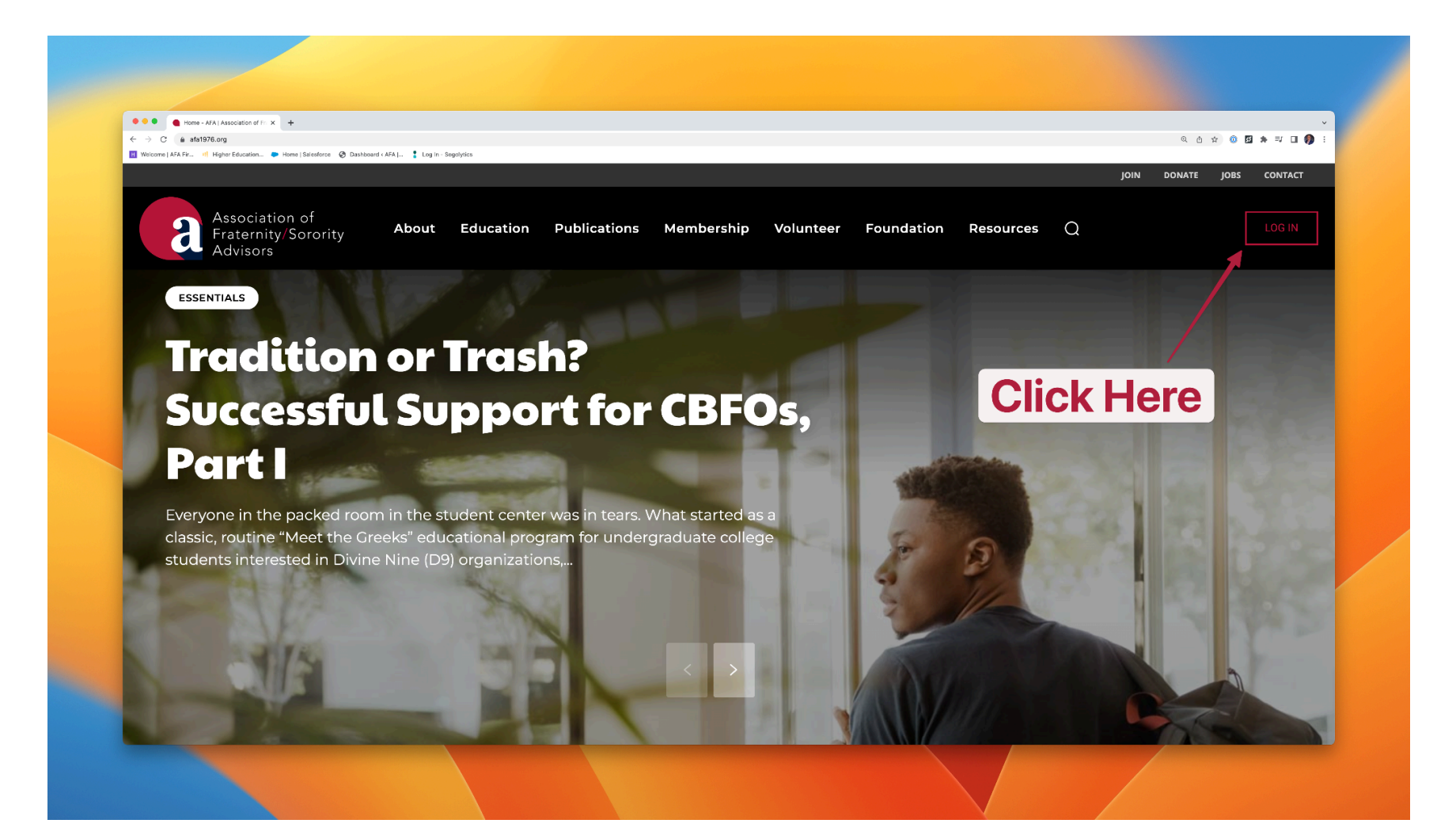

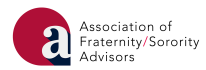

Step 2: Log in to FSCentral using your FSID login. If you have already claimed and are using a pre-existing FSID login, please log in with that email address and password. If you have yet to claim your FSID, please click the appropriate link on the login page and follow the steps outlined to claim your FSID, which will include submission of the appropriate information, an email verification, and a password reset. If you are having technical difficulties logging in, please click the appropriate link on the login page.

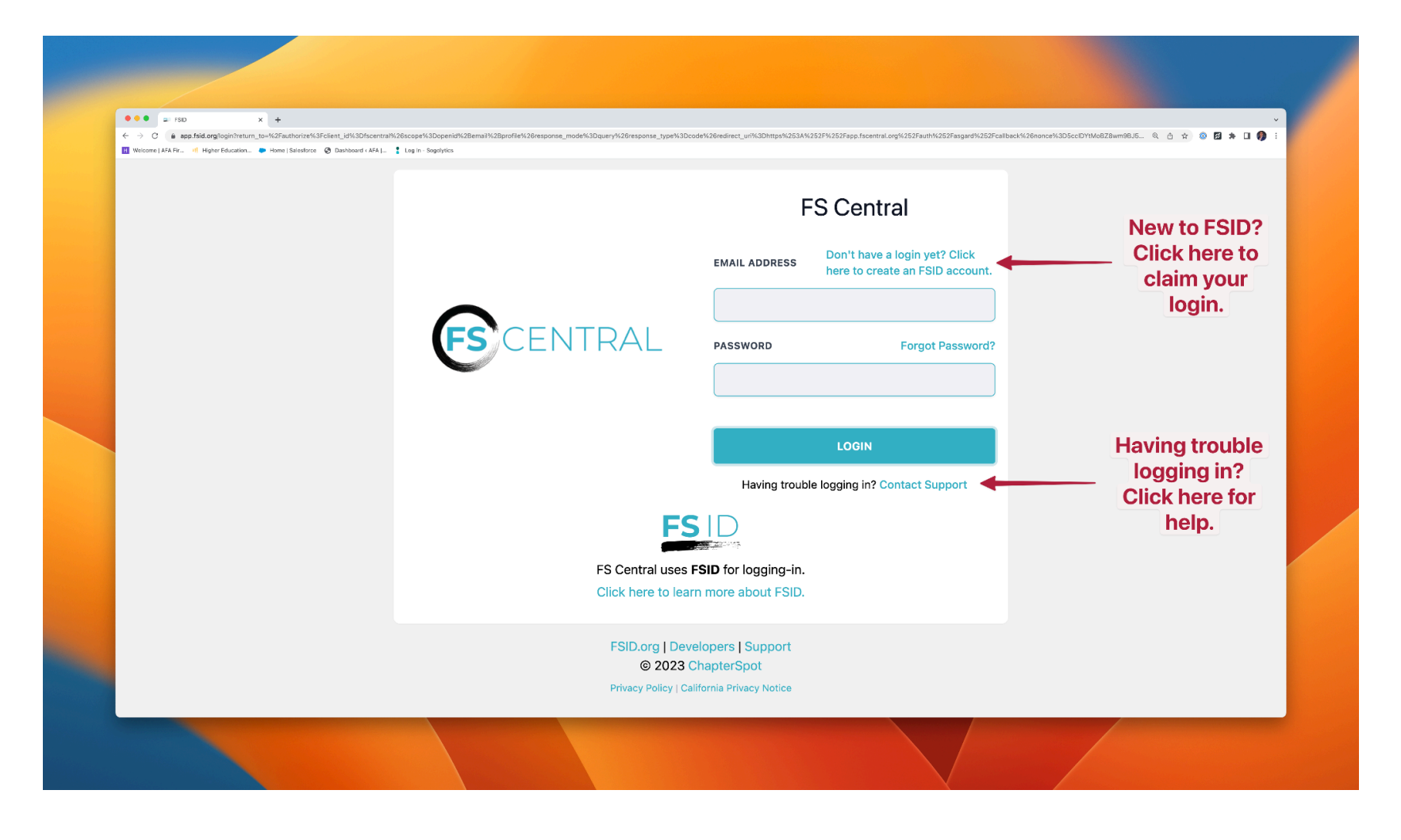

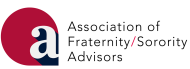

Step 3: Click on the tile with the AFA logo.

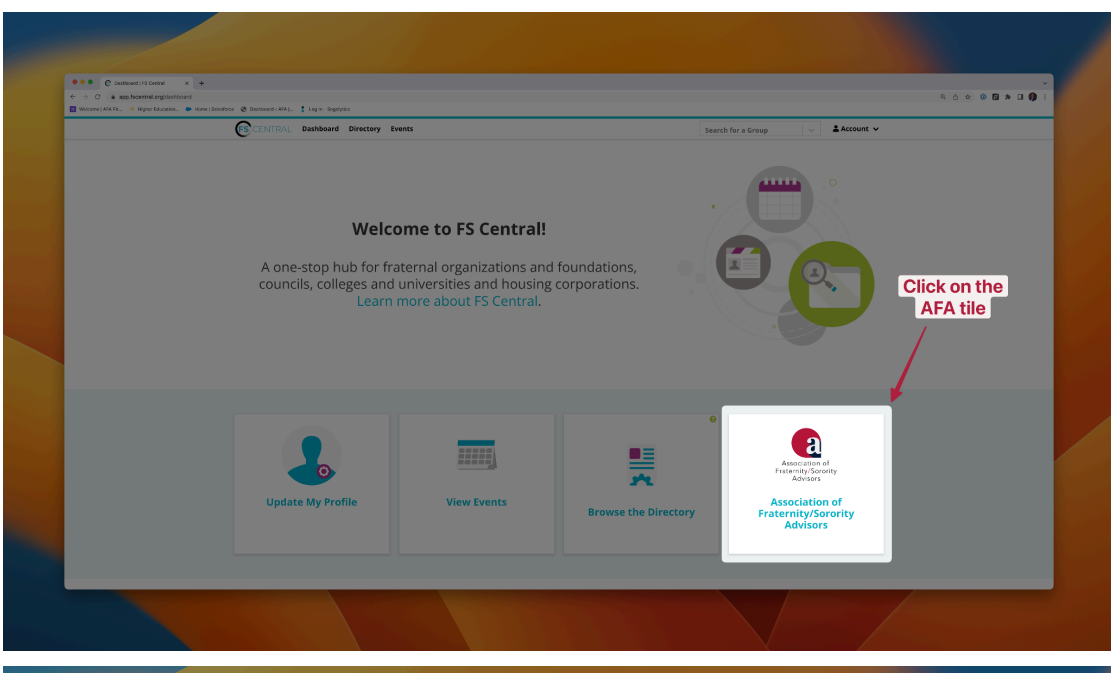

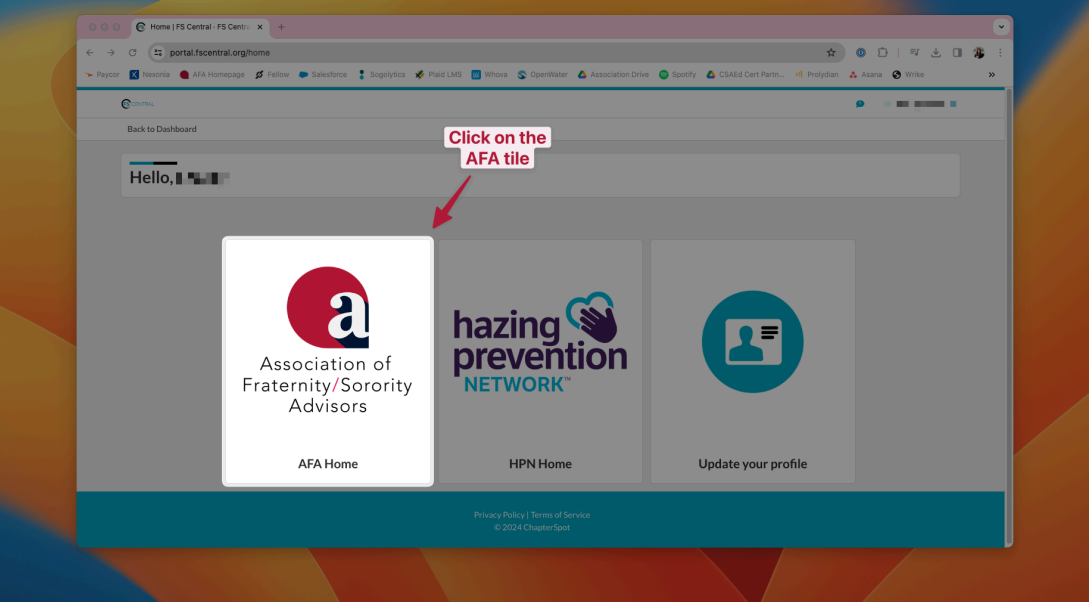

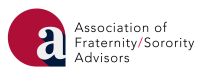

Step 4: Click on the AFA Learning tile with the Plaid logo.

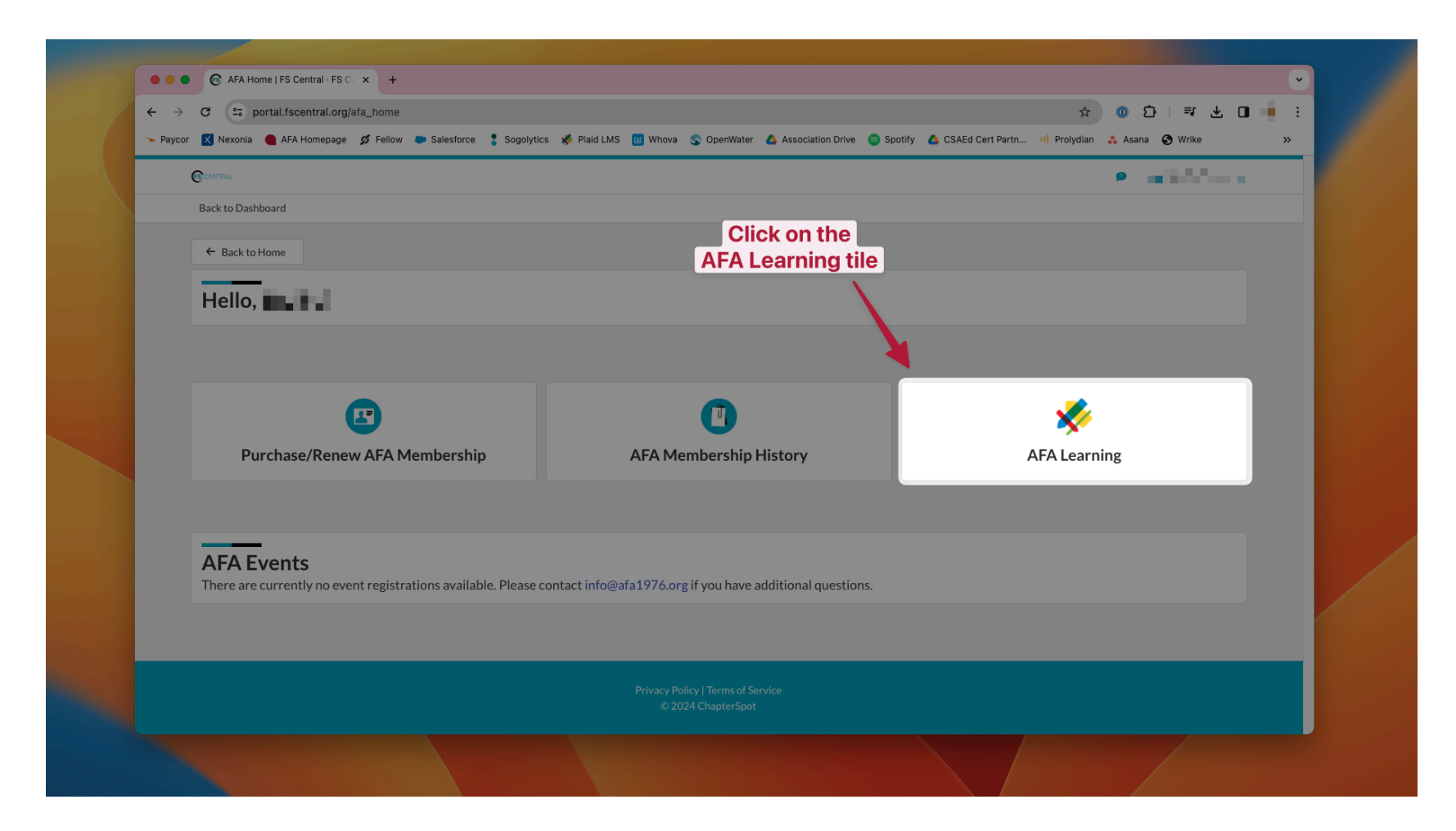

Step 5: Follow the instructions on the screen to set up your PlaidLMS account.

- If you have an existing PlaidLMS account with another organization, follow the instructions on the screen to link your existing PlaidLMS account. To do this you will need to:
	- Open a new browser window.
	- Login to your existing PlaidLMS account (this may mean using your organization's member portal). Copy the "Connect Code" and paste it into the provided field.

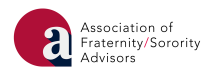

## **Navigation Tips:**

● Click on a course to view more information about it. You can also click "Enroll Now" to add the course to immediately add it to your list of enrolled courses at the top of your screen.

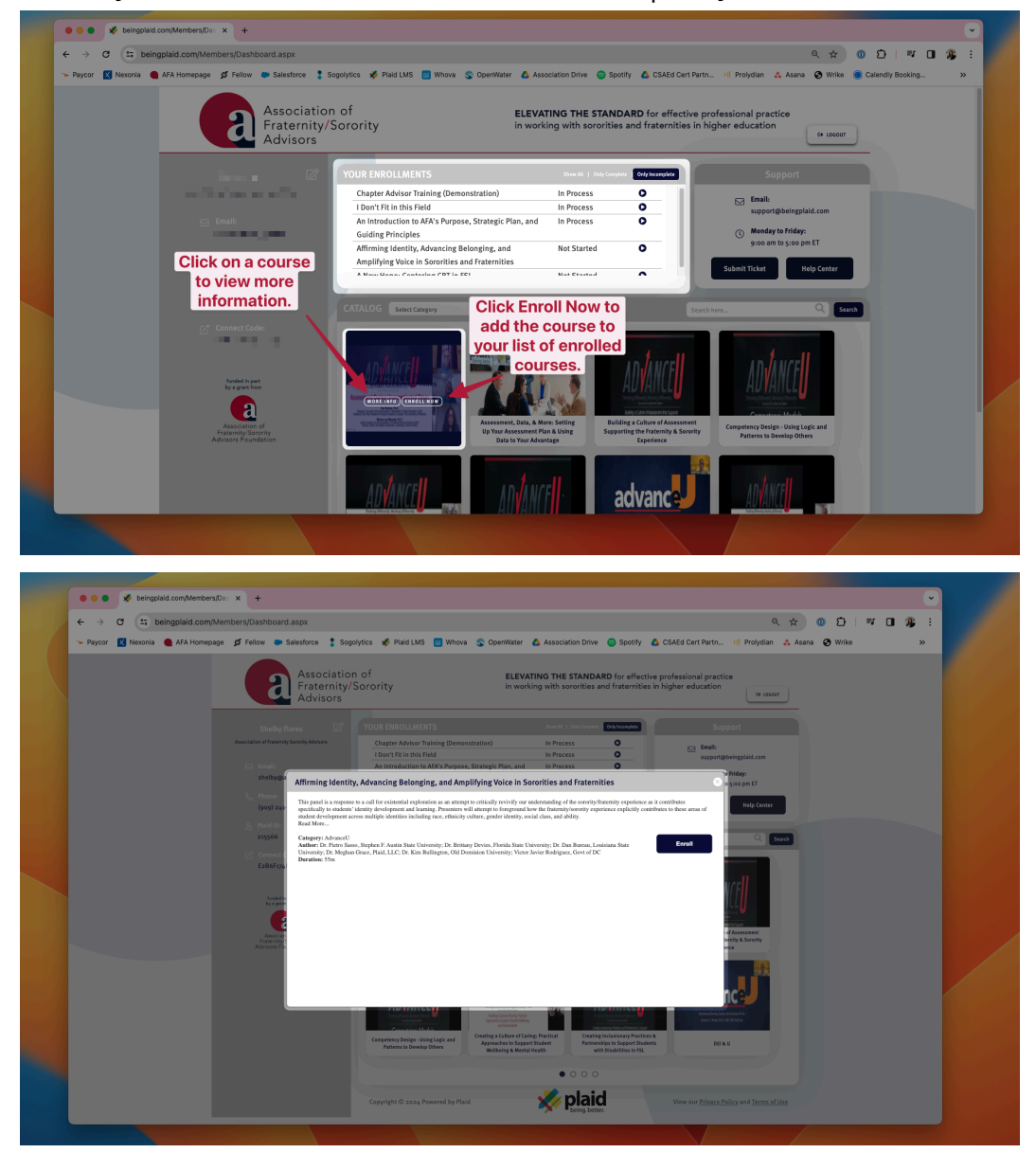

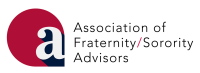

● You can search the Catalog by category (e.g., AdvanceU, Volunteer Training). You can also use the search bar to search for a course.

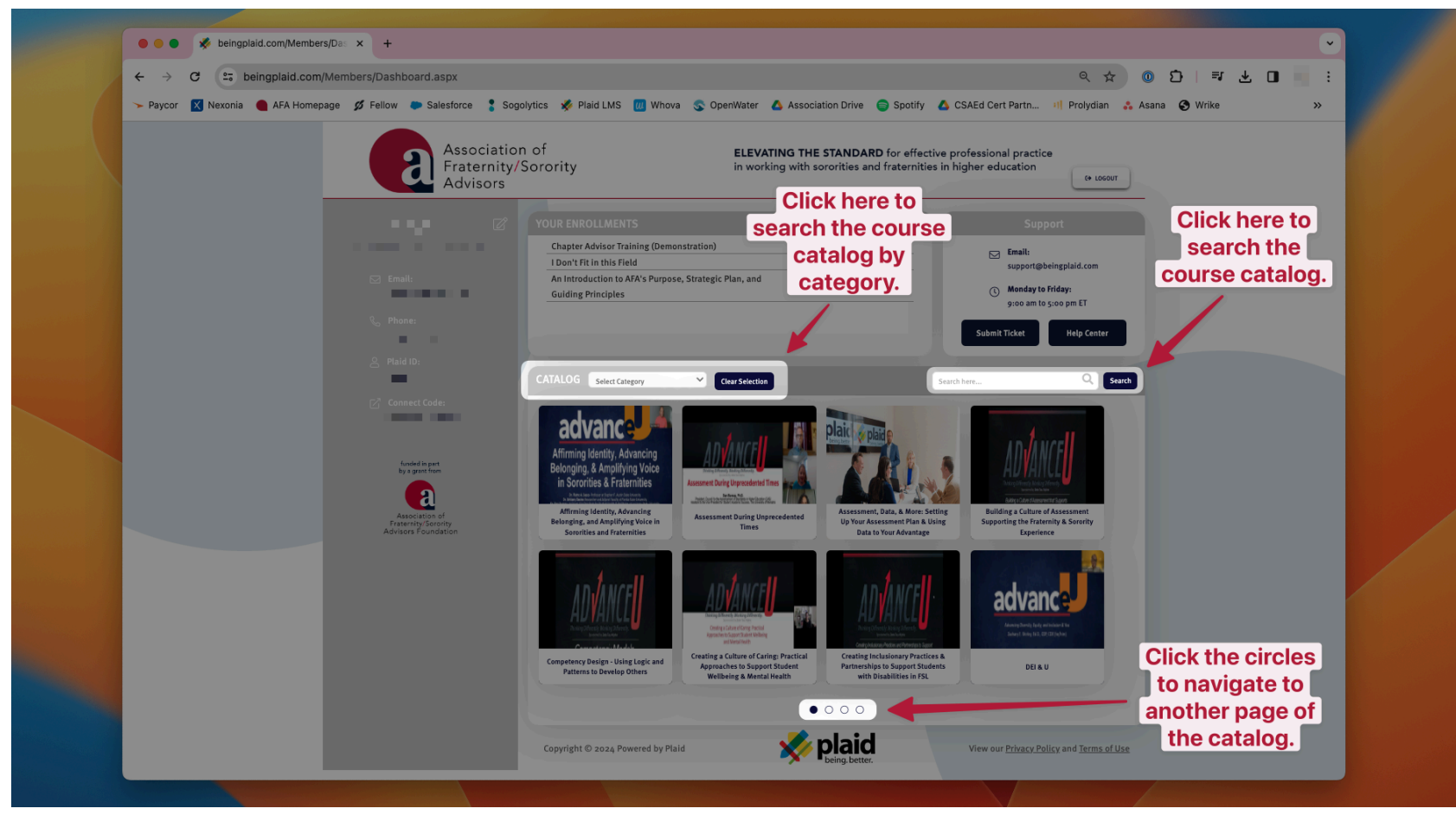

● The circles at the bottom of the screen represent pages of the Catalog. Click a circle to navigate to another page of the Catalog.

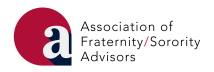